Dear parent,

As you know, this year we are working on expanding our use of technology in education. Every Monday, I will assign 1 online language arts activity to be completed by the end of the week. These assignments will count towards the homework grade for your child. Assignments will be completed through ConnectEd by McGraw Hill. Please see the following instructions for how to help your child log in to complete his/her assignment each week. I understand that this will be an all new concept for you and your child, so I will not be grading assignments until the week of September 21. This will give you a grace period to get to know the new technology.

As always, if you have any questions, please do not hesitate to contact me.

Kind regards,

Amanda McElfresh 2<sup>nd</sup> Grade Teacher

## *DESKTOP LOG IN INSTRUCTIONS:*

Step 1) Open your internet browser and type in the following link:

<http://connected.mcgraw-hill.com>

Step 2) Enter your child's log in information provided to you

Step 3) Click on the "To Do" button

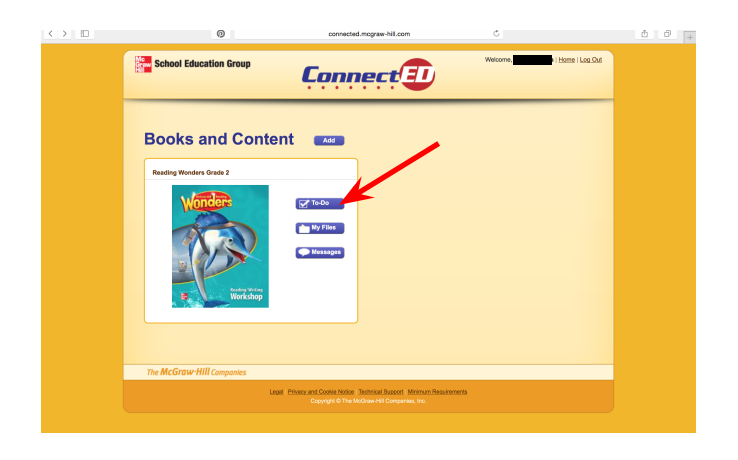

Step 4) Click on the green circle with the clip board in it

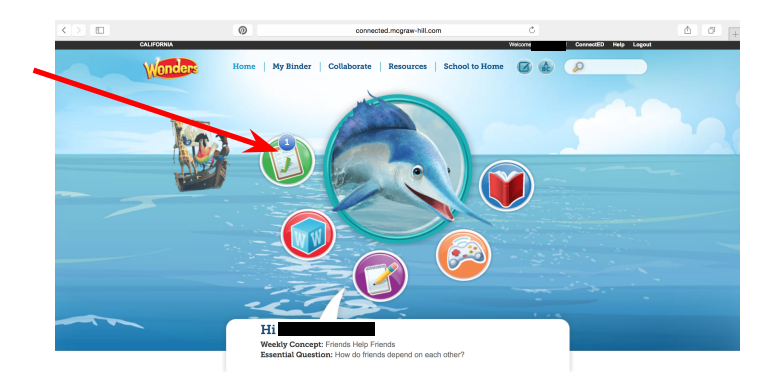

Step 5) Read the directions and click on the assignment image

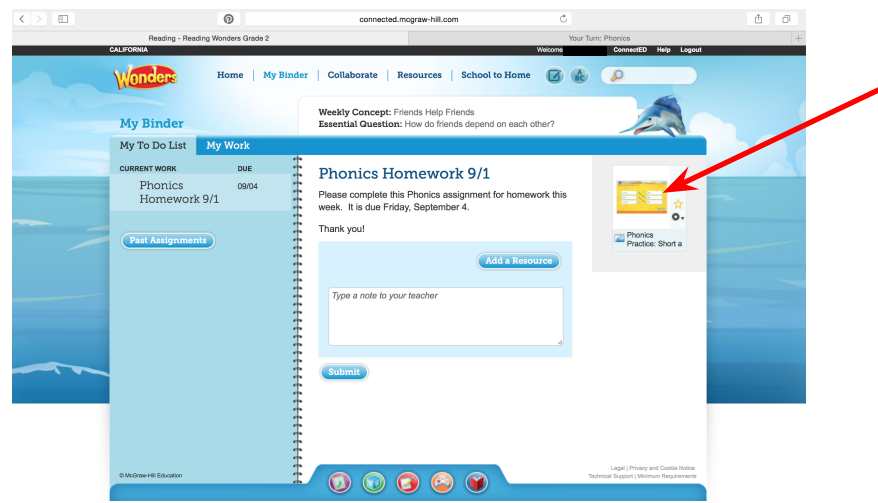

Step 6) Follow the instructions to complete the assignment

## *TABLET LOG IN INSTRUCTIONS:*

Step 1) Download the "McGraw-Hill K-12 ConnectED Mobile" from your tablet's App **Store** 

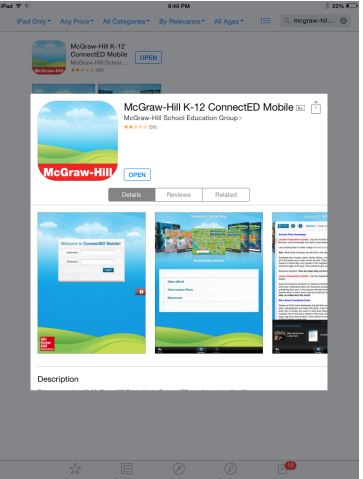

Step 2) Open the App and use your child's login information on the card provided to Login.

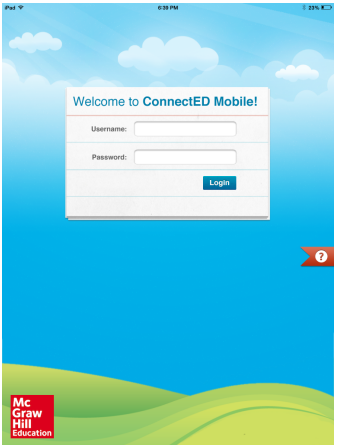

Step 3) Your child will be able to select books to read from the "This Week's Reads" link. Assignments from your teacher will be located in the "To Do List" section. Click on this to view the week's assignments.

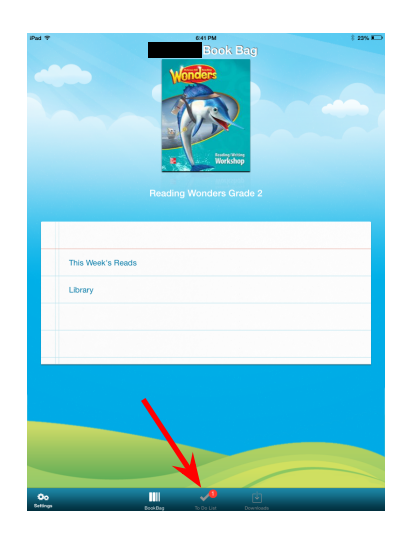

Step 4) Click on the Assignment that you would like your child to complete.

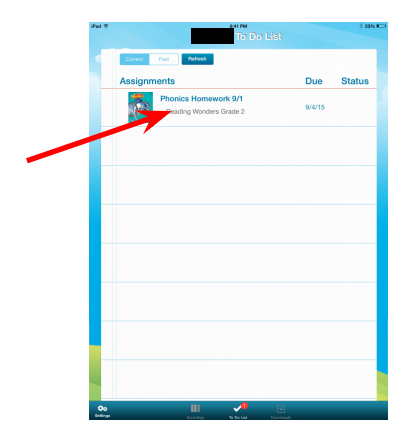

\*Note: Your teacher might include directions and any activity assigned will appear under Associated Resources. Click there to launch the assignment.

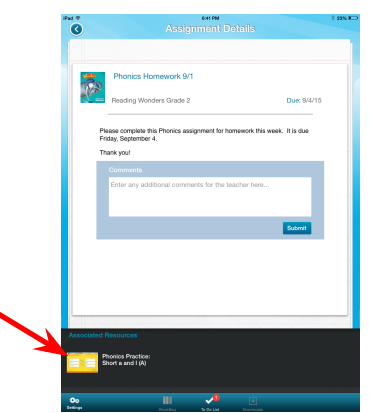

\*\*Note: It is easier to view the activity if you hold the tablet in landscape mode.

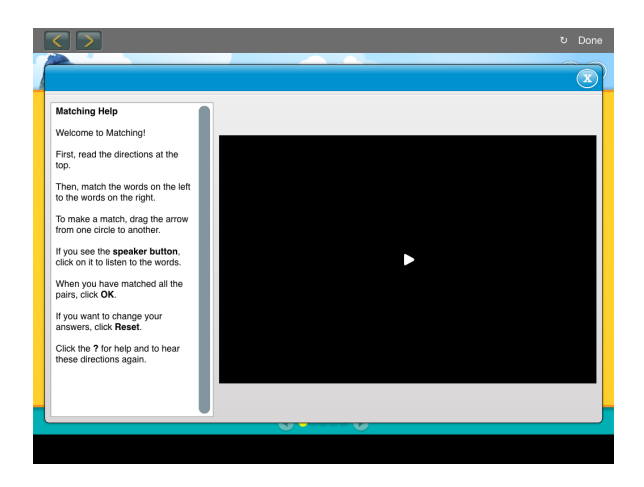